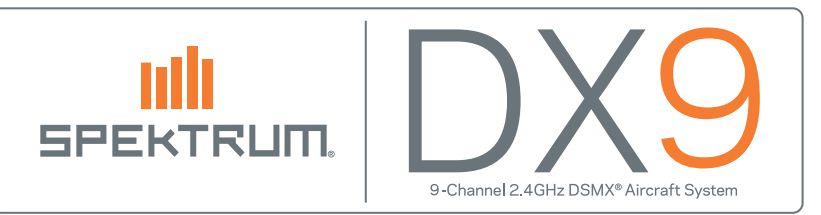

## Mise à jour des fichiers son dans votre émetteur Spektrum

- 1. Téléchargez le dernier fichier son depuis la page de l'émetteur du site Spektrum. Les fichiers son de toutes les langues sont contenus dans un seul fichier .zip. Chaque langue est composée d'un fichier .SVX.
- 2. Ouvrez le fichier ZIP et copiez le fichier de la langue désirée de votre ordinateur vers la carte SD.
- 3. Retirez la carte SD de votre ordinateur.

IMPORTANT: Utilisez la fonction "Ejecter le média" avant de retirer la carte SD de l'ordinateur afin d'éviter d'endommager le fichier. PC: Clic droit sur l'icone du lecteur de carte SD et sélectionnez "Ejecter". Mac: Sélectionnez le lecteur de carte SD, puis "Ejecter".

- 4. Insérez la carte SD dans l'émetteur. Mettez l'émetteur sous tension en mode système.
- 5. Sélectionnez "Transfert carte SD" et appuyez sur la molette.
- 6. Sélectionnez l'option "Update sound" (Mise à jour du fichier son).
- 7. Sélectionnez le fichier .SVX et appuyez sur la molette.
- 8. L'émetteur va ouvrir le fichier, le contrôler, puis le transférer vers le processeur sonore. Ce processus dure environ 5 minutes. La barre rotative et la barre de progression illustrent le fonctionnement. Il est normal que la barre de progression effectue des pauses (Elle peut se stopper durant environ 1 minute); mais la barre rotative continue sa rotation. Si la rotation s'arrête, il sera peut être nécessaire de débrancher la batterie de l'émetteur et de relancer la mise à jour.
- 9. L'émetteur retourne au menu de la carte SD une fois que la mise à jour est terminée.

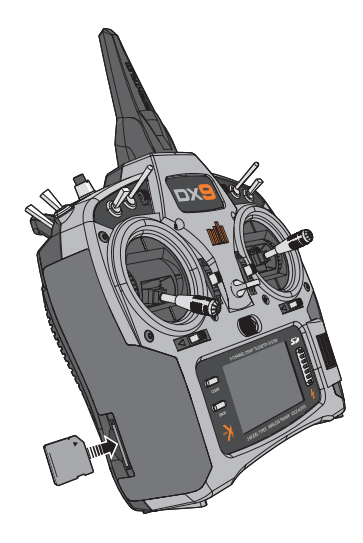

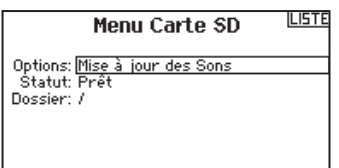

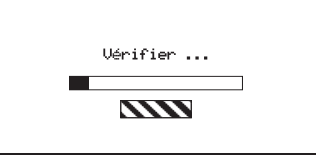

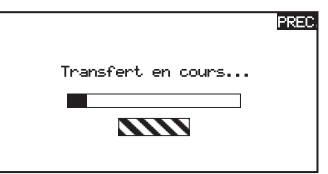

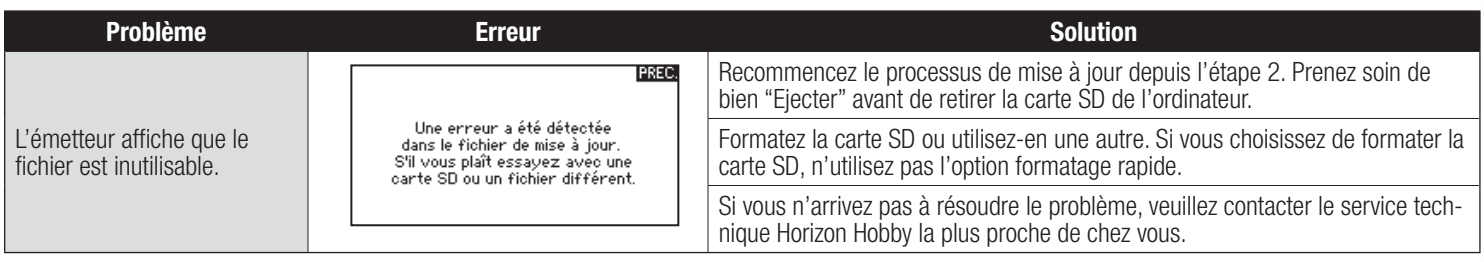

© 2013 Horizon Hobby, Inc.

DSMX and the DSMX logo are registered trademarks of Horizon Hobby, Inc. The Spektrum trademark is used with permission of Bachmann Industries, Inc. The SD Logo is a trademark of SD-3C, LLC US 7,391,320. Other patents pending. www.spektrumrc.com